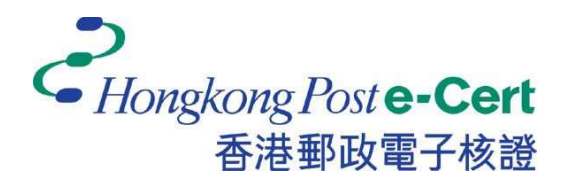

# Hongkong Post e-Cert Google Chrome Extension Installation Guide

Version 1.0

Revision Date: September 2023

# **Table of Contents**

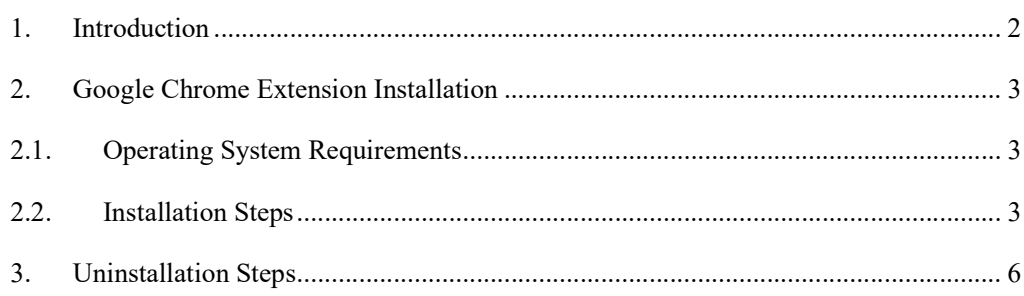

## 1. Introduction

"Hongkong Post e-Cert Extension" is designed for accessing online services of Hongkong Post e-Cert in Google Chrome and Microsoft Windows. The system is required to install this "Extension" and "Hongkong Post e-Cert Thin Client" in order to use online services.

This installation guide provides steps for subscribers to install/uninstall the extension.

For enquiries, please call Hongkong Post Certification Authority hotline on 2921 6633 or email to enquiry@eCert.gov.hk.

#### 2. Google Chrome Extension Installation

### 2.1.Operating System Requirements

In order to install the Extension, your system is required to have all as follows: -

- 1. Microsoft Windows 10
- 2. Google Chrome version 81 or above

## 2.2.Installation Steps

1) When a subscriber accesses online services and selects "Hongkong Post e-Cert" as a login method, the subscriber has to select which certificate will be used in the online service.

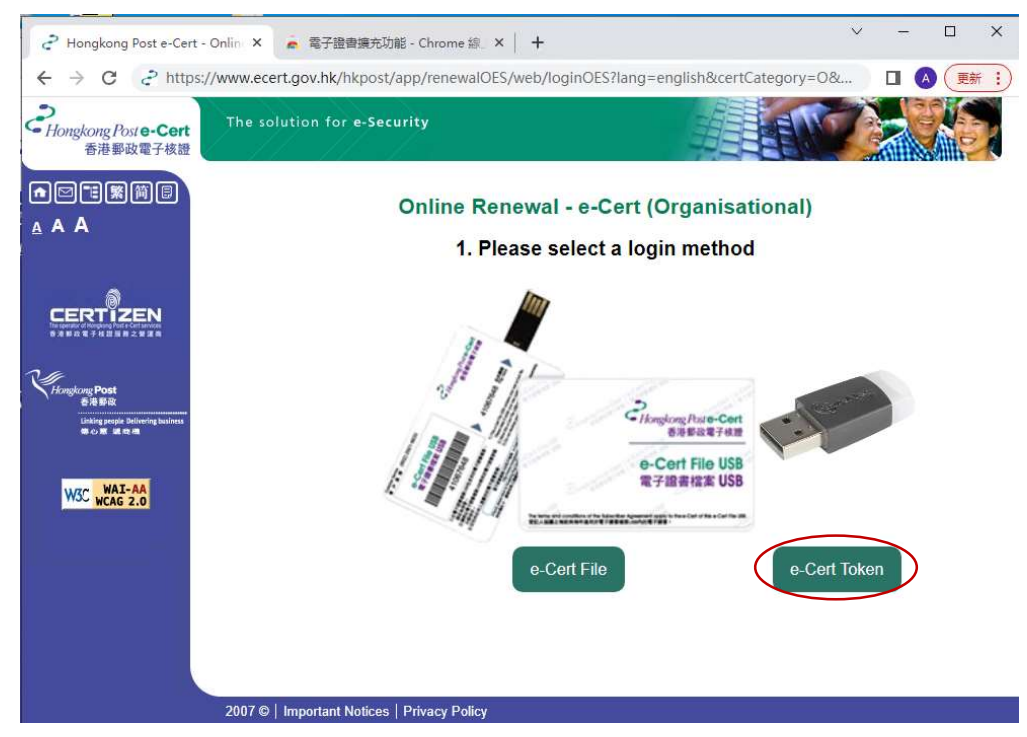

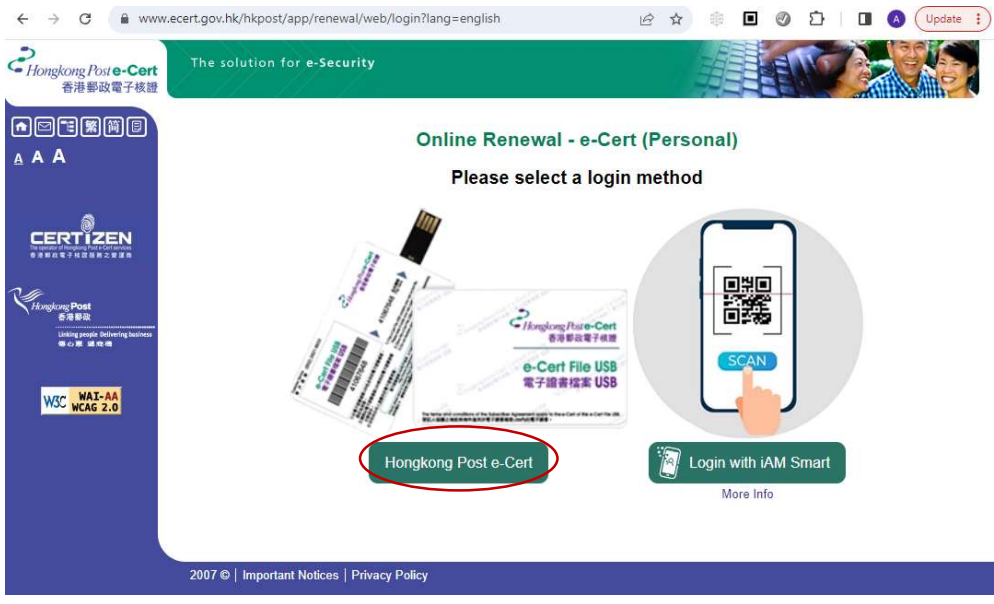

2) System will check if the Hongkong Post e-Cert Extension has been installed in the browser, and if not, the subscriber can click the Download link.

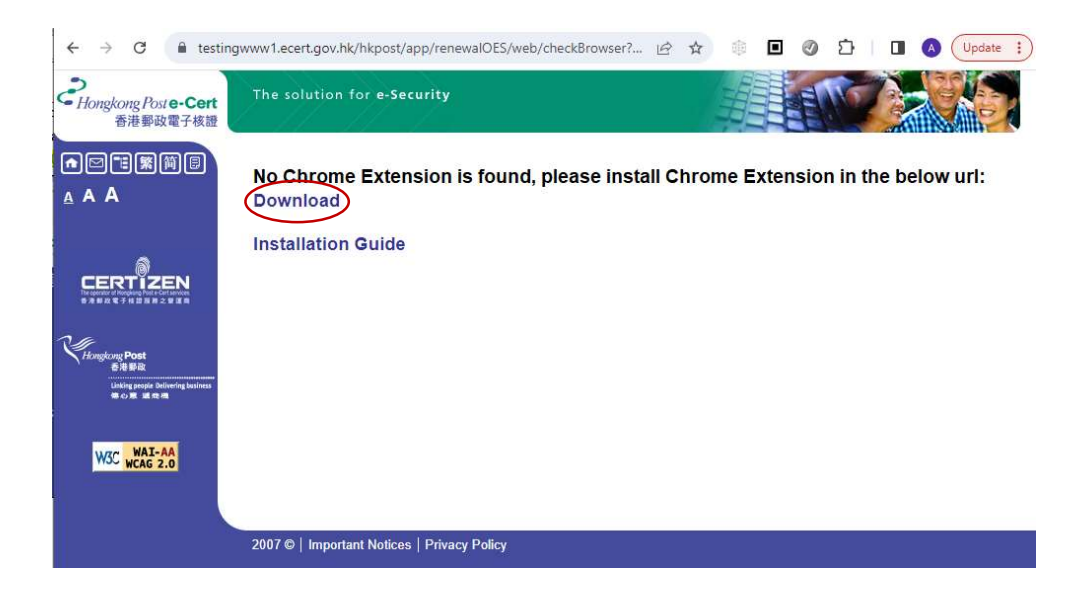

3) The browser will open a new web page and redirect to "e-Cert Extension" in chrome web store. Click Add to Chrome as follows:-.

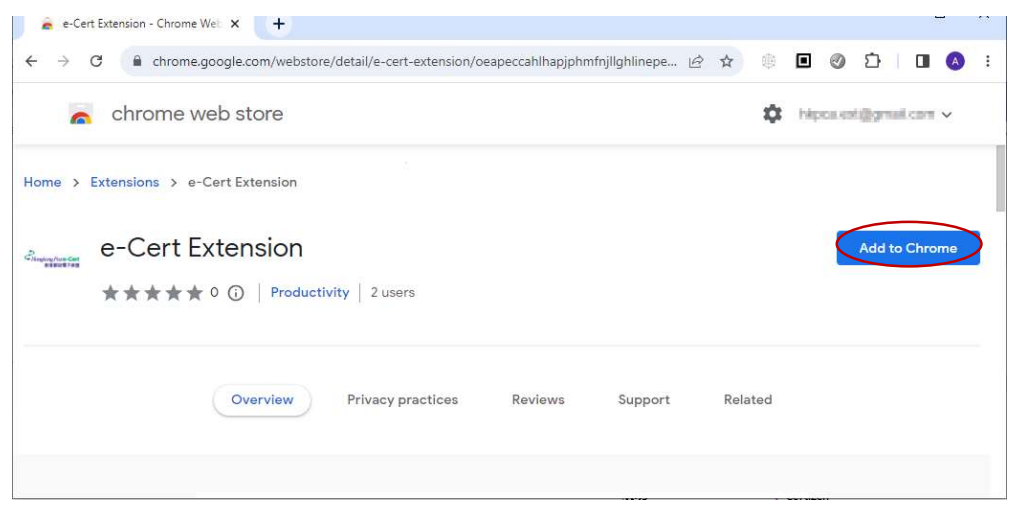

4) Click Add extension to confirm as follows:-

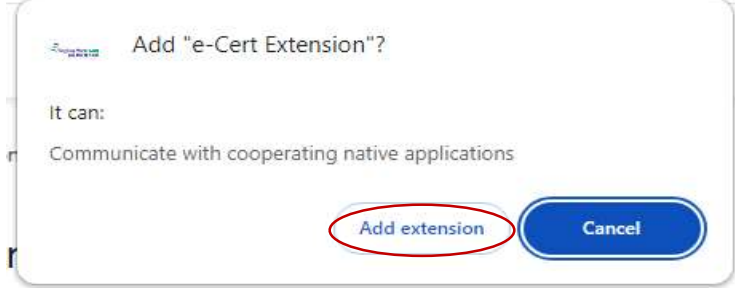

5) After installation, close the chrome web store page and continue to access Hongkong Post e-Cert online services.

In order to access online services with e-Cert, your Microsoft Windows is required to install Hongkong Post e-Cert Thin Client. For installation procedure, please refer to the e-Cert User Guide "Installing Hongkong Post e-Cert Thin Client" at: https://www.ecert.gov.hk/product/ecert/guide/index.html

# 3. Uninstallation Steps

To uninstall the Extension (if necessary), follow the steps below.

1) Open Chrome, click the top-rightmost button, and then click Settings.

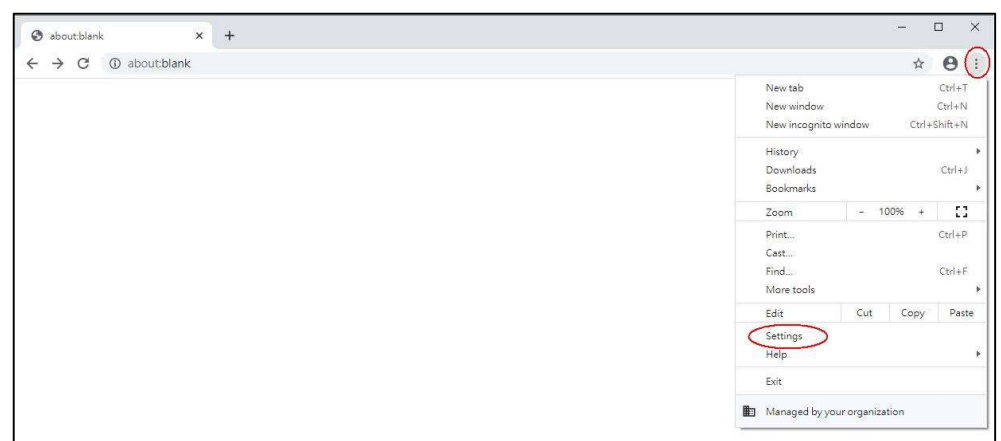

2) In the left column, click Extensions.

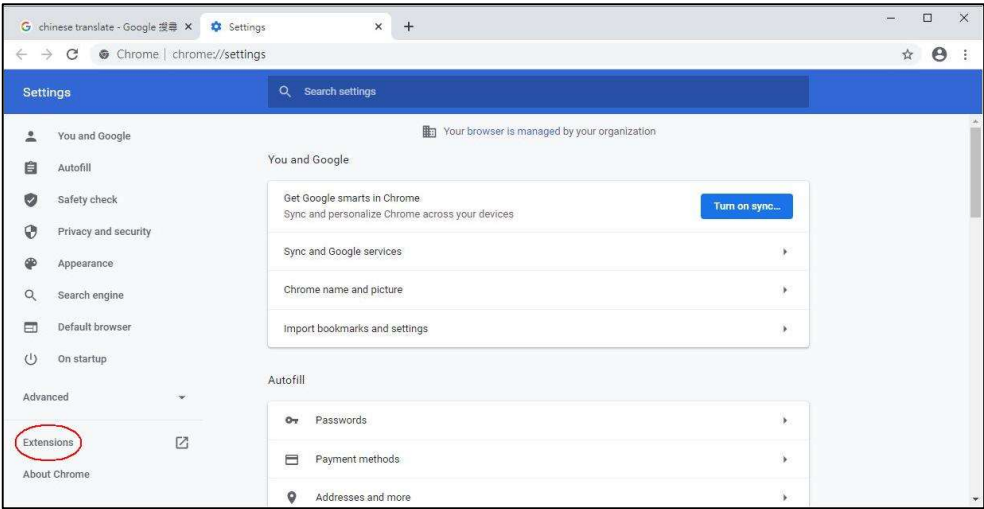

3) In the list of installed Extensions, find the "e-Cert Extension" and click Remove.

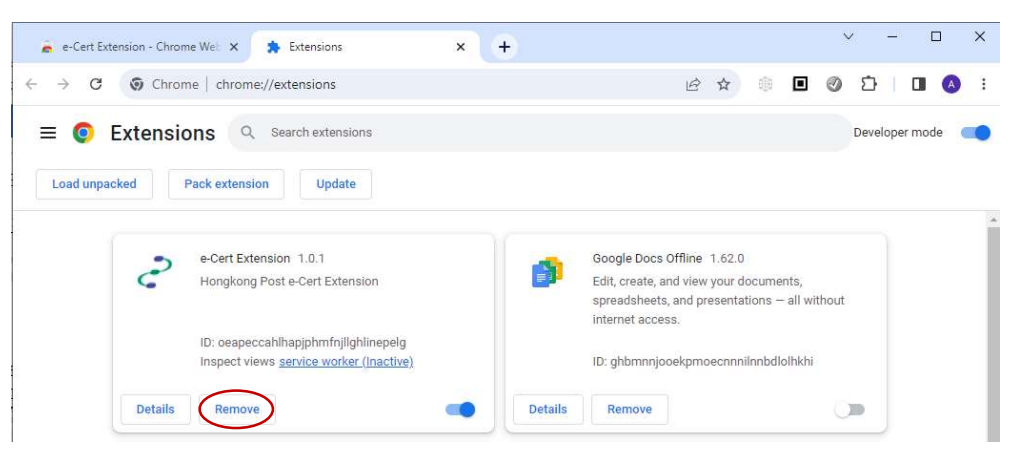

4) After the Extension is removed, close browser.

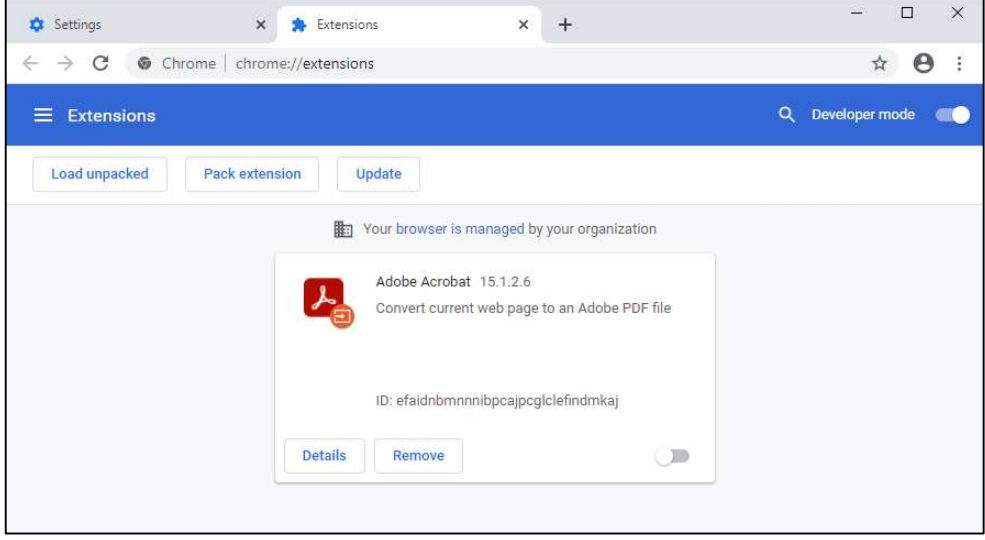